# Canon **PIXMA G5000 series**

# **Guía de inicio Getting Started**

# **Configuración en línea Online Setup**

Detailed instructions and videos are available on the Canon website.

Hay vídeos e instrucciones detalladas en el sitio web de Canon.

## **Configurar un ordenador Setup a Computer**

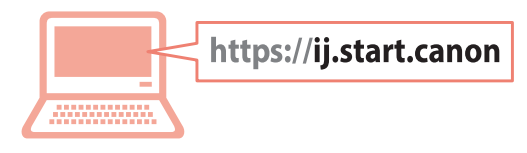

# **Configurar un teléfono inteligente Setup a Smartphone**

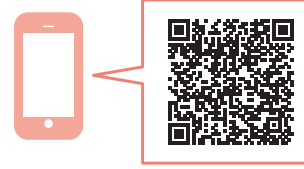

Read **Safety and Important Information** (addendum) first.

Lea primero **Información de seguridad e información importante** (apéndice).

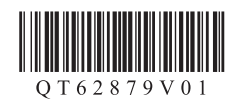

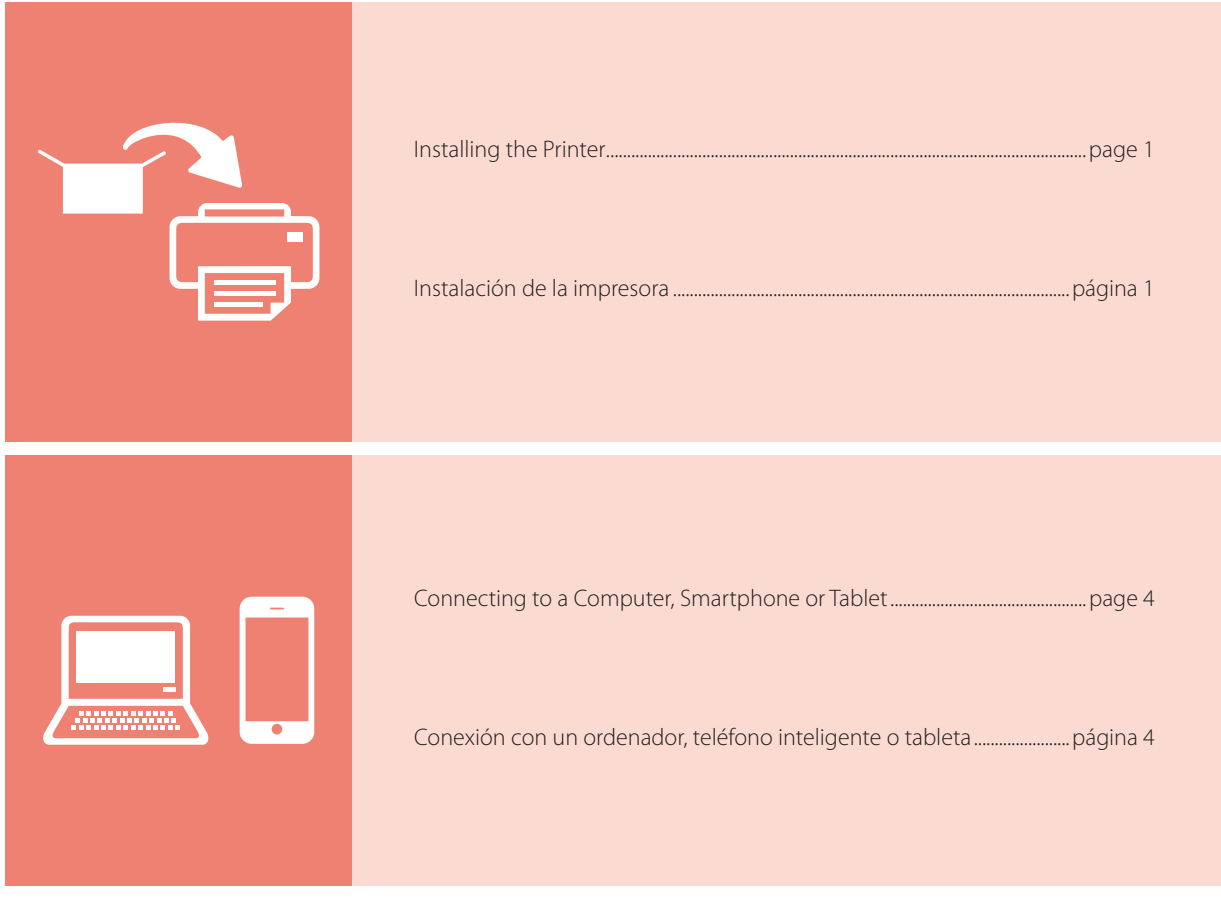

Holding the Printer

Cómo sujetar la impresora

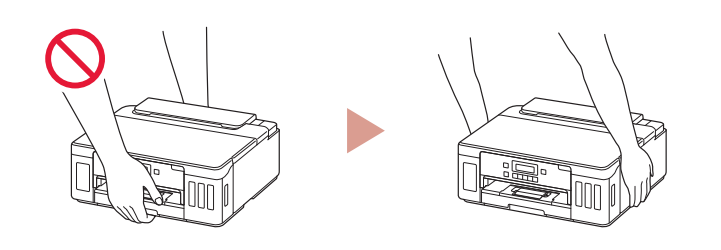

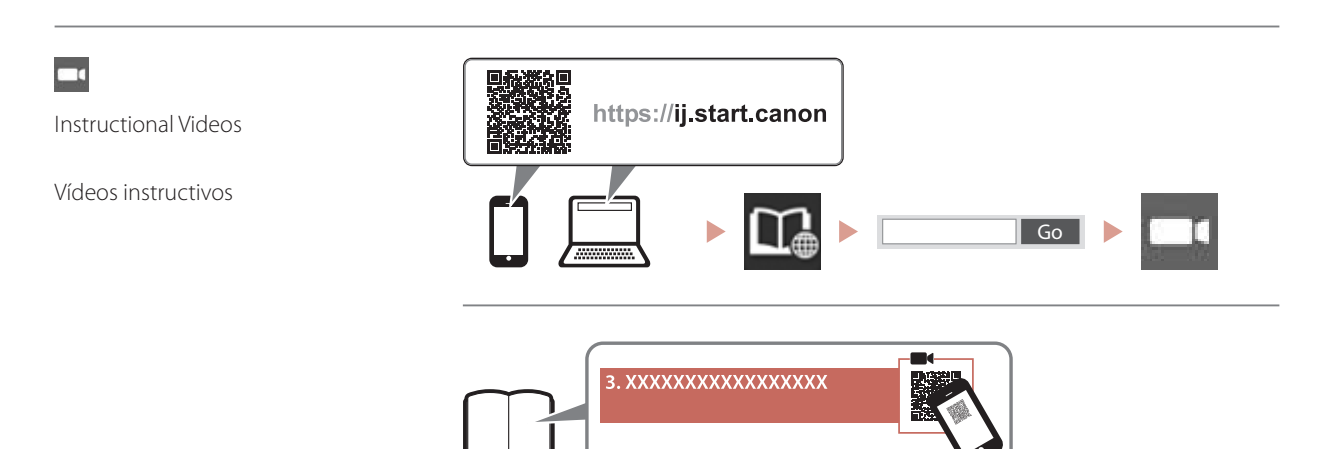

# $\begin{array}{c|c|c|c} \textbf{1.23}\quad\textbf{1.34}\quad\textbf{2.54}\quad\textbf{2.64}\quad\textbf{3.7}\quad\textbf{3.85}\quad\textbf{4.7}\quad\textbf{5.86}\quad\textbf{5.87}\quad\textbf{6.86}\quad\textbf{6.87}\quad\textbf{7.87}\quad\textbf{8.87}\quad\textbf{8.87}\quad\textbf{8.87}\quad\textbf{8.87}\quad\textbf{8.87}\quad\textbf{8.87}\quad\textbf{8.87}\quad\textbf{8.87}\quad\textbf{8.87}\quad$

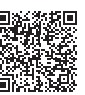

ENGLISH

## **1. Box Contents**

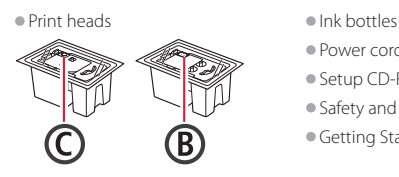

- •Power cord
- •Setup CD-ROM
- •Safety and Important Information
- •Getting Started (this manual)

### **2. Removing Packing Materials**

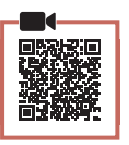

- 1 Remove and dispose of any packing materials and orange tape.
- 2 Open the top cover, remove and dispose of the orange tape and protective material inside.

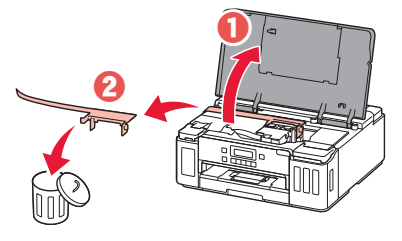

## **3. Installing the Print Heads**

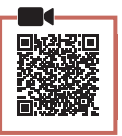

1 Open the print head locking cover.

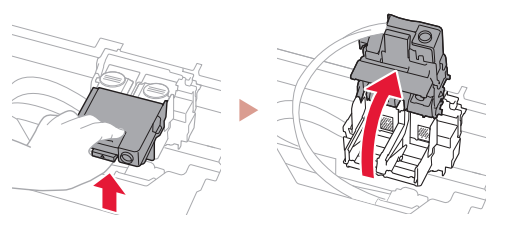

2 Take out each print head from the package and remove the label.

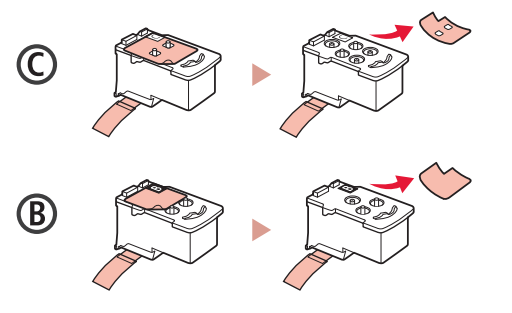

3 Remove the protective tape.

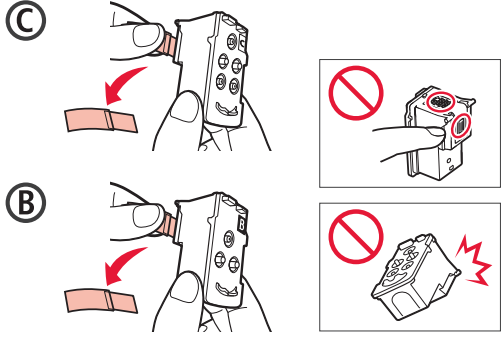

4 Insert the C (color) print head on the left and the B (black) print head on the right.

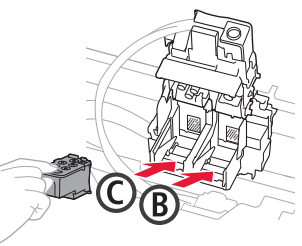

5 Close the print head locking cover and press down until it clicks.

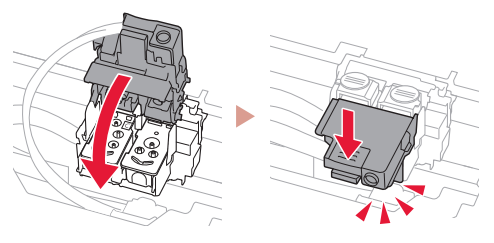

 $6$  Press down both joint buttons completely until they click.

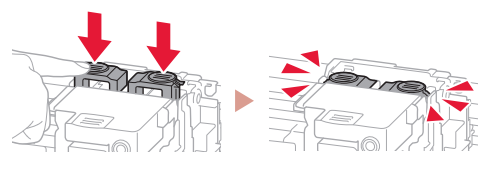

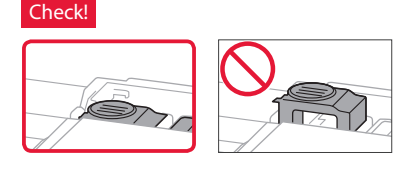

# Setting Up the Printer

## **4. Pouring Ink**

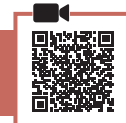

. . . . . . . . .

#### *I* Important

This product requires careful handling of ink. Ink may splatter when the ink tanks are filled with ink. If ink gets on your clothes or belongings, it may not come off.

1 Open the ink tank cover and tank cap on the left of the printer.

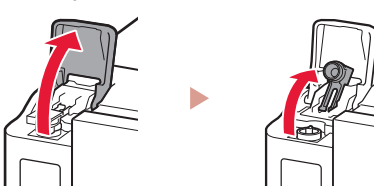

2 Hold the ink bottle upright and gently twist the bottle cap to remove.

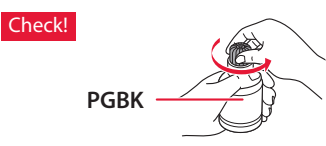

3 Align the nozzle of the ink bottle with the inlet.

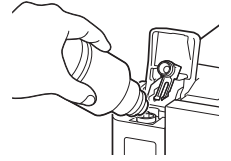

4 Slowly stand the ink bottle upside down and push down to pour the ink.

• If the ink does not pour, gently remove the ink bottle and try again.

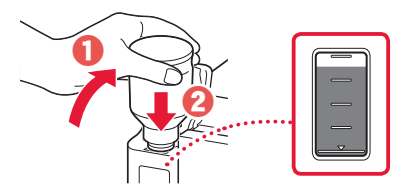

5 Gently remove the ink bottle from the inlet. • Be careful not to spill the ink.

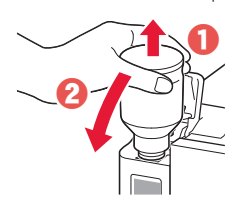

6 Replace the tank cap **securely**, and then close the ink tank cover.

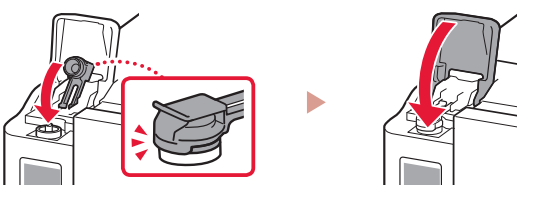

7 Repeat steps 1 through 6 to pour all ink into the corresponding ink tanks on the right.

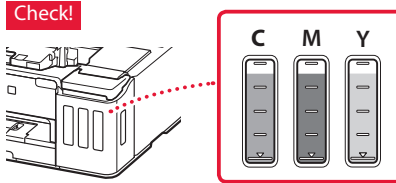

8 Close the top cover.

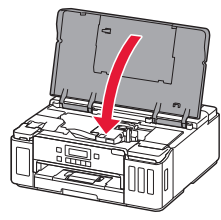

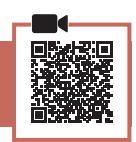

1 Connect the power cord.

**5. Turning on the Printer**

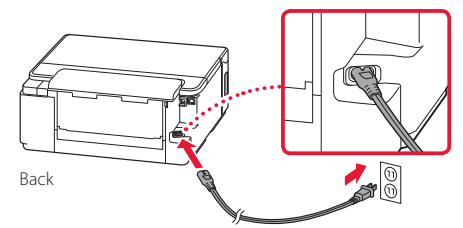

- **EXP** Important At this time, do not connect any other cables.
- 2 Press the **ON** button.

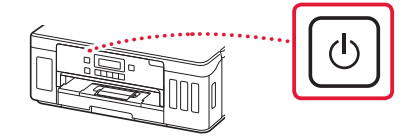

3 When the following screen appears, use the  $\blacktriangleleft$ and  $\blacktriangleright$  buttons to select a language, and then press the **OK** button.

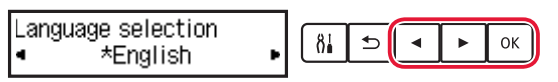

#### *I* Important

If an error appears on the screen, see "If an error message (support code) appears on the screen" on page 3 and follow the instructions.

### **6. Loading Paper**

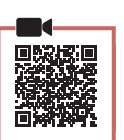

0K

- When the following screen appears, use the  $\blacktriangleleft$ and **b** buttons to select **Yes**, and then press the **OK** button.
	- Start alignment to impro- $\delta$ <sub>0</sub>  $\mathbf{E}$  $\left\langle \left\langle \right\rangle$  Yes  $\left\langle \right\rangle$ No.
- 2 Remove the cassette from the printer.

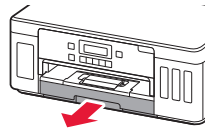

#### 3 Slide apart the paper guides.

• Slide the right paper guide to the right edge. Align the front paper guide with the Letter or A4 mark.

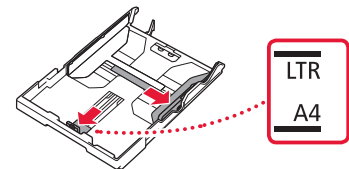

### 4 Load paper.

- Load 2 or more sheets of Letter or A4 sized plain paper with the print side facing down.
- Place the paper against the front paper guide, and align the right paper guide to the width of the paper.

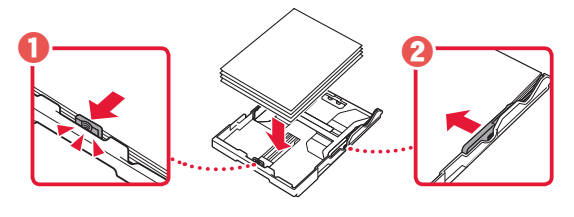

5 Replace the cassette.

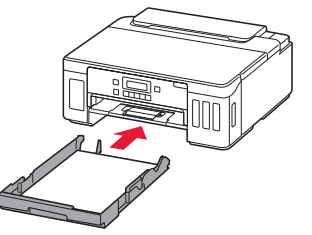

 $6$  Pull out the paper output tray.

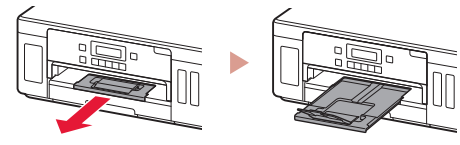

- 7 Follow the on-screen instructions, and then press the **OK** button.
	- Check that **Ready to connect** appears on the printer's screen.

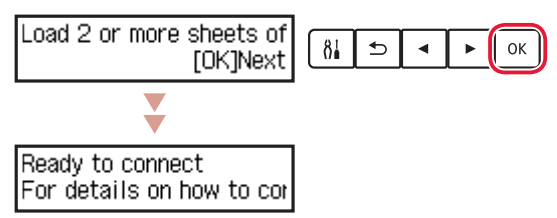

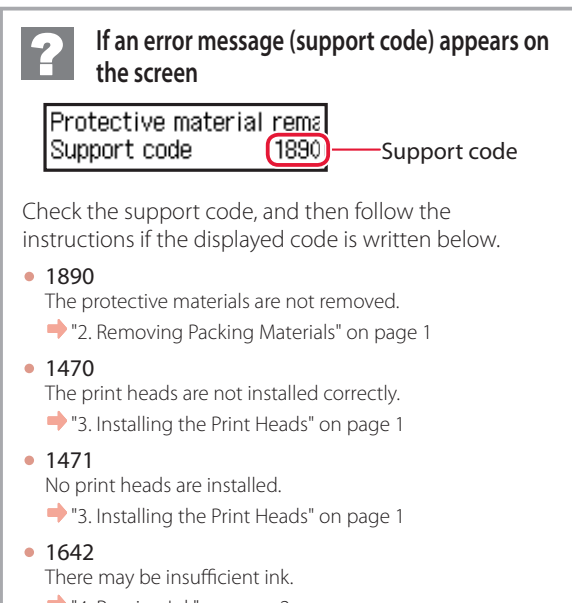

"4. Pouring Ink" on page 2

For all other cases, refer to the **Online Manual**.

# Setting Up the Printer

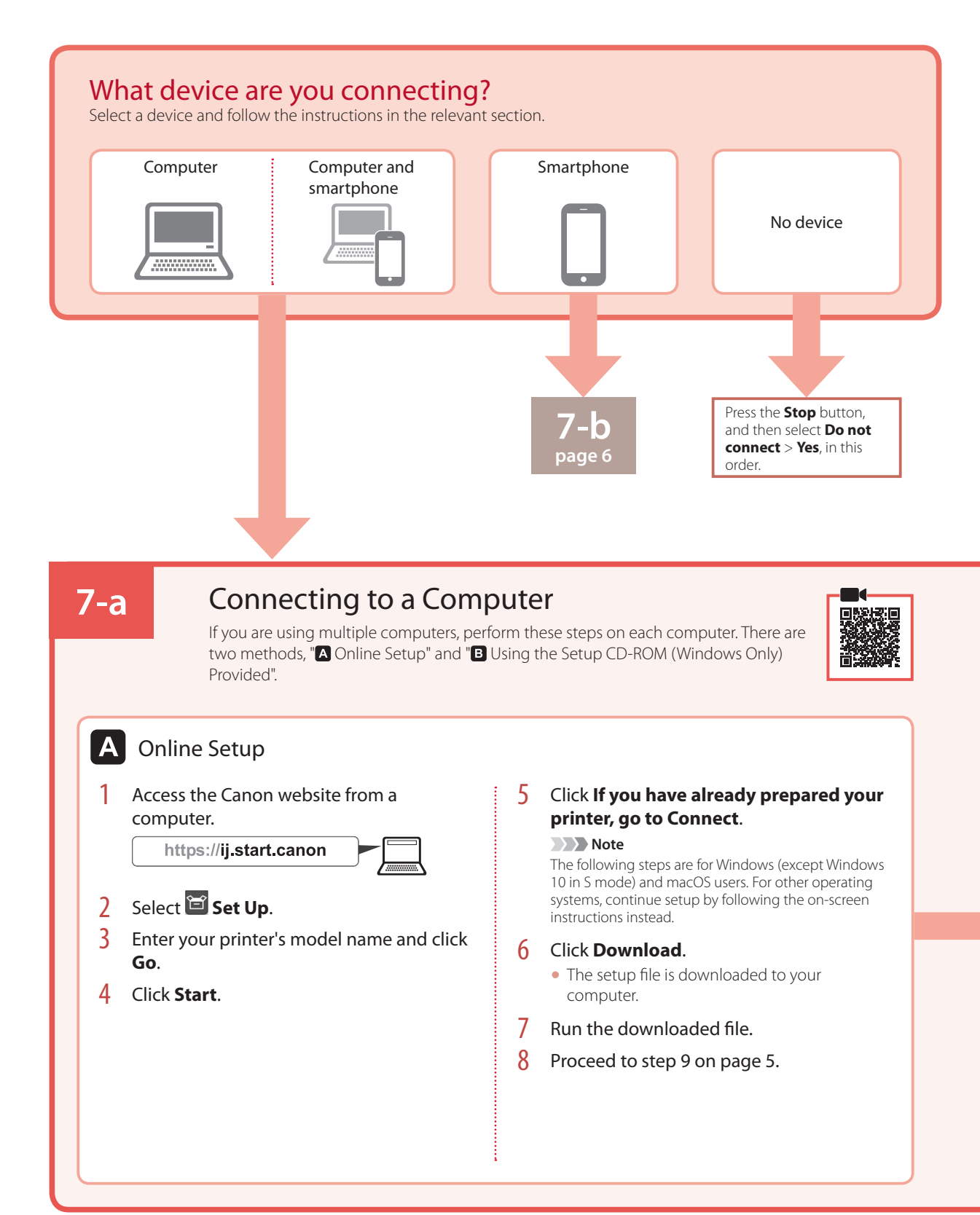

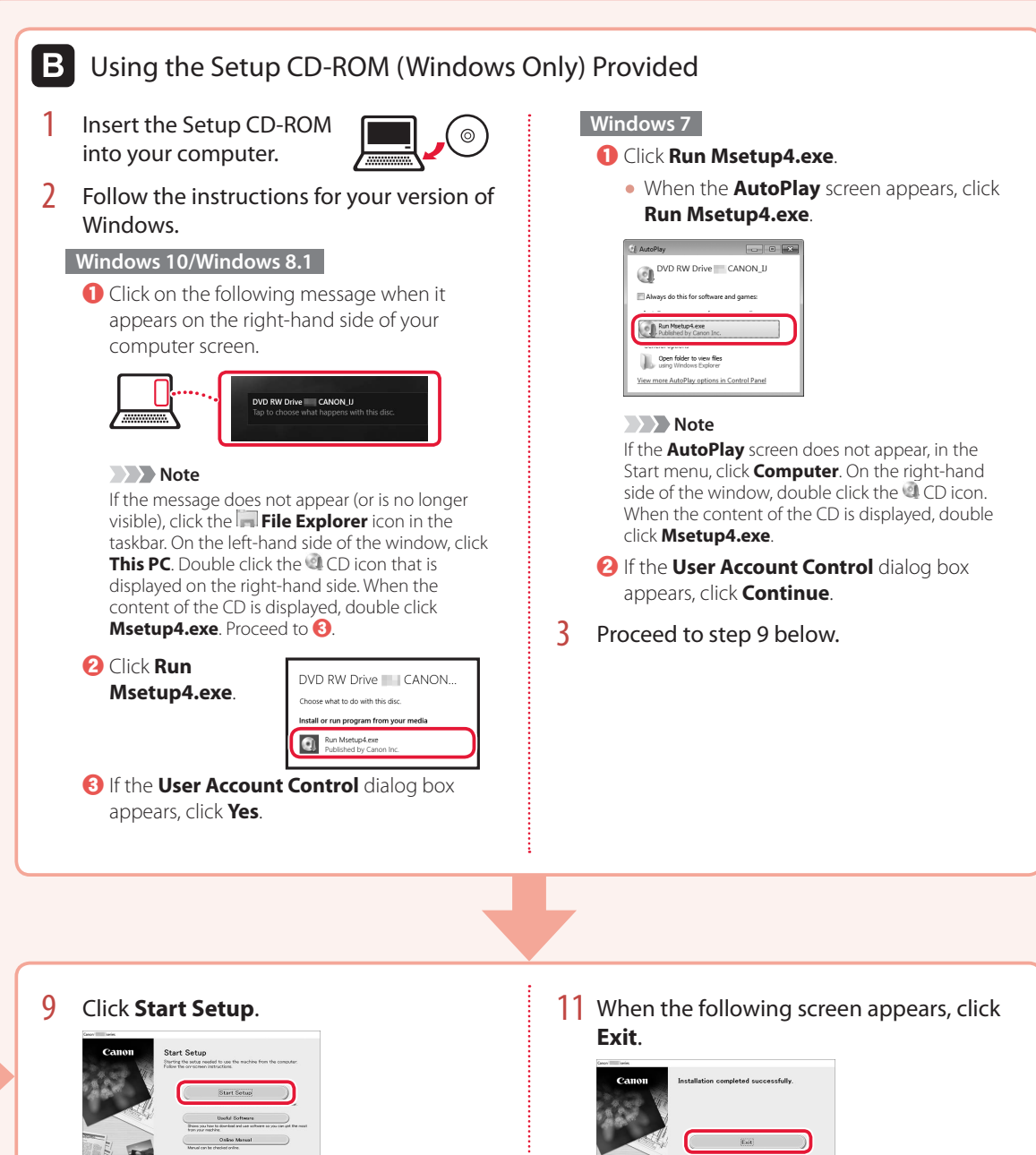

#### 10 Follow the on-screen instructions.

• These operations may take some time.

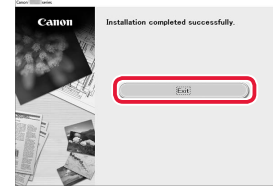

Your printer is now connected to your computer. To connect to a smartphone as well, see "7-b. Connecting to a Smartphone" on page 6.

# Setting Up the Printer

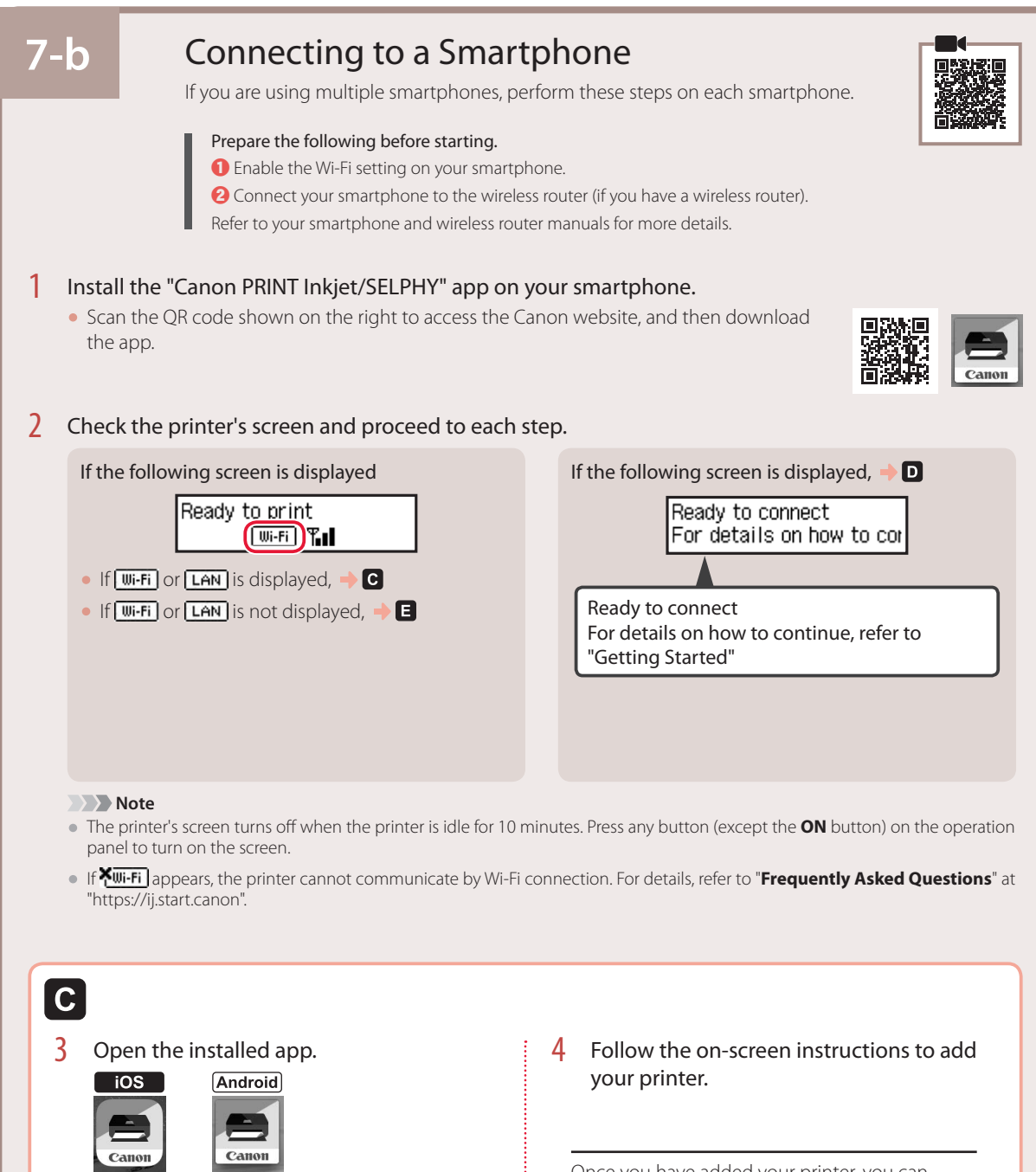

Once you have added your printer, you can print from the smartphone. To print photos, see "Loading Photo Paper" on page 8.

**PRINT** 

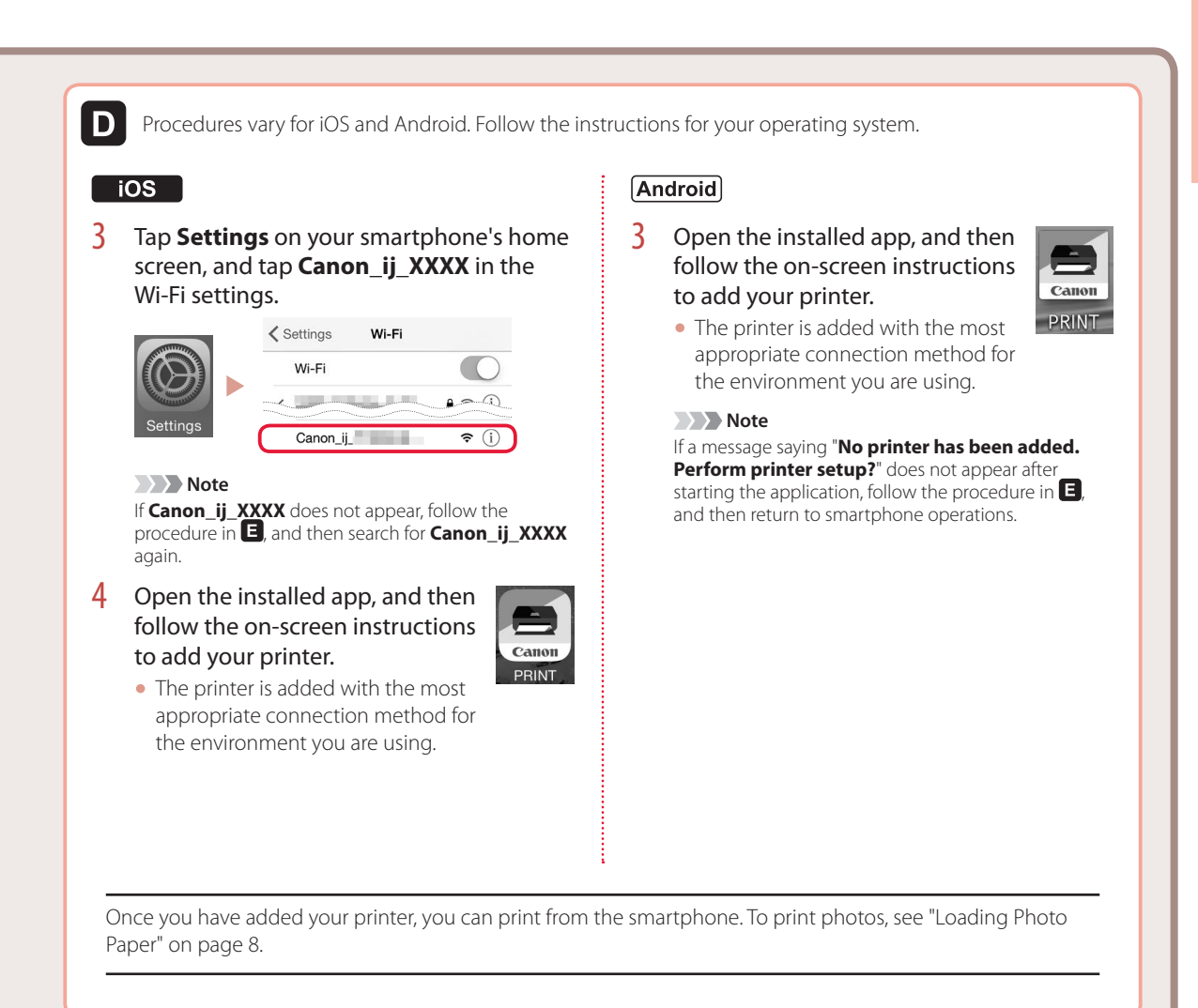

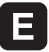

3 Press and hold the **Wireless connect** button for about 3 seconds.

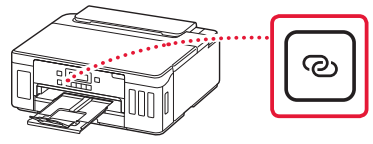

4 When **Follow the instructions on the PC or smartphone, etc.** appears on the printer's screen, proceed to  $\blacksquare$ .

**7**

# Loading Photo Paper

Photo paper can only be loaded in the rear tray.

**1** Open the rear tray cover and extend the paper support.

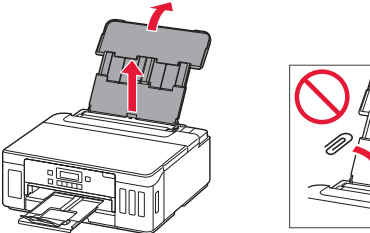

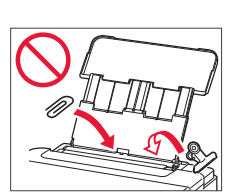

2 Open the feed slot cover and slide the righthand side paper guide to the far right.

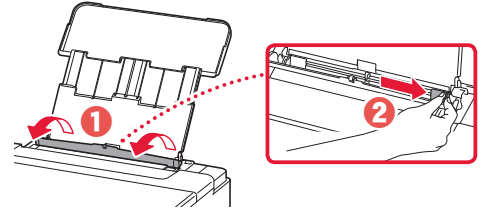

3 Load several sheets of photo paper with the print side facing up and slide the side paper guide against the edge of the paper stack.

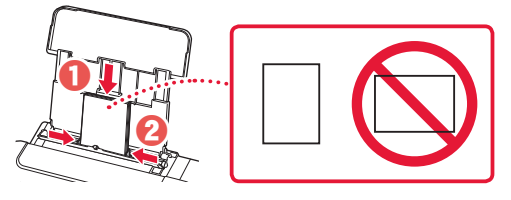

4 Close the feed slot cover.

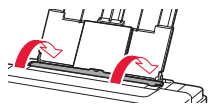

- 5 When **Save the rear tray paper information** appears on the printer's screen, press the **OK** button.
- 6 Select the paper size and type, and press the **OK** button.

# Transporting Your Printer

When relocating the printer, make sure of the following. Refer to the **Online Manual** for details.

Check that both joint buttons are pressed down completely to avoid ink leaks.

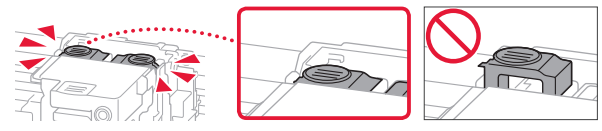

Check that the position of the ink valve lever is closed.

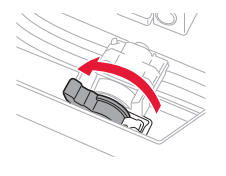

### Pack the printer in a plastic bag in case ink leaks.

- Pack the printer in a sturdy box so that it is placed with its bottom facing down, using sufficient protective material to ensure safe transport.
- Do not tilt the printer. Ink may leak.
- Please handle with care and ensure the box remains flat and NOT turned upside down or on its side, as the printer may be damaged and ink in the printer may leak.
- When a shipping agent is handling transport of the printer, have its box marked "THIS SIDE UP" to keep the printer with its bottom facing down. Mark also with "FRAGILE" or "HANDLE WITH CARE".

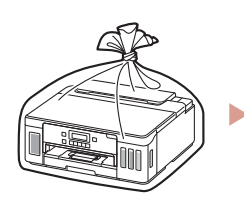

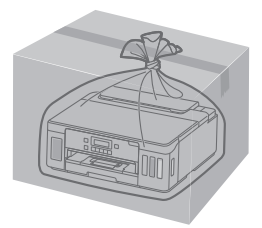

# Instalación de la impresora **Conguración en línea**

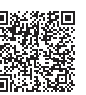

### **1. Contenido de la caja**

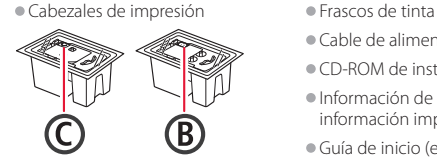

- 
- •Cable de alimentación
- •CD-ROM de instalación
- •Información de seguridad e información importante
- •Guía de inicio (este manual)

### **2. Retirar los materiales de protección**

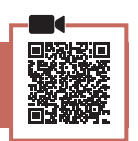

- 1 Retire y tire los materiales de protección y la cinta naranja.
- 2 Abra la cubierta superior, retire y tire la cinta naranja y el material de protección que hay dentro.

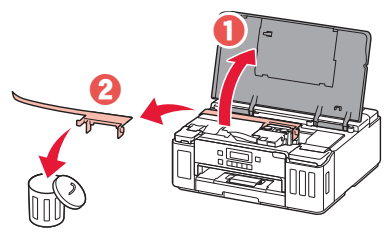

### **3. Instalar los cabezales de impresión**

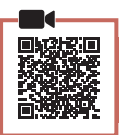

1 Abra la cubierta de bloqueo del cabezal de impresión.

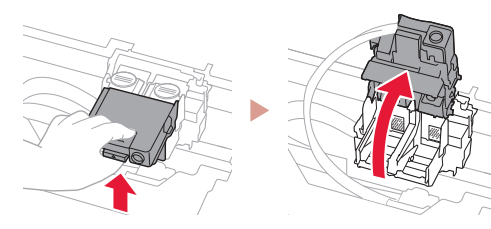

2 Saque cada cabezal de impresión del paquete y retire la etiqueta.

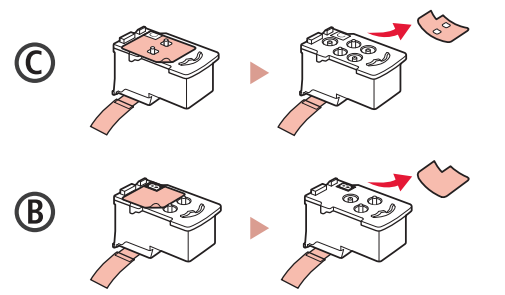

3 Retire la cinta protectora.

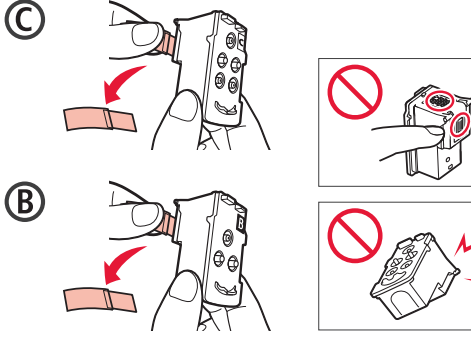

4 Inserte el cabezal de impresión C (color) a la izquierda y el cabezal de impresión B (negro) a la derecha.

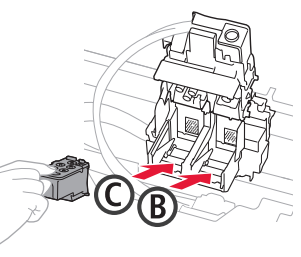

5 Cierra la cubierta de bloqueo del cabezal de impresión y presione hacia abajo hasta que haga clic.

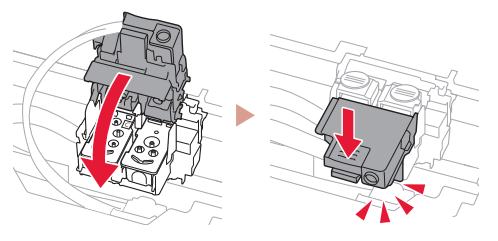

 $\overline{6}$  Presione hacia abajo los dos botones de unión completamente hasta que hagan clic.

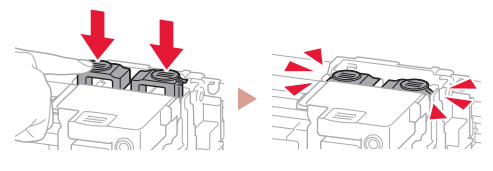

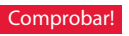

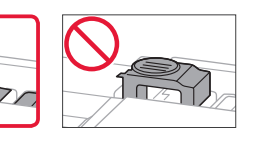

# Instalación de la impresora

## **4. Verter la tinta**

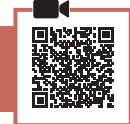

. . . . . . . .

#### *Importante*

Este producto un tratamiento cuidadoso de la tinta, ya que puede salpicar cuando se rellenan de tinta los depósitos de tinta. Es posible que las manchas de tinta no salgan de la ropa u otras pertenencias.

1 Abra el cubierta del depósito de tinta y la tapa del depósito a la izquierda de la impresora.

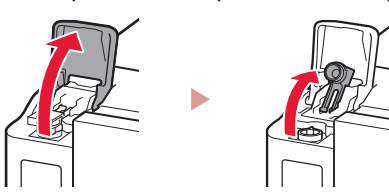

2 Sujete el frasco de tinta hacia arriba y gire suavemente la tapa del frasco para retirarla.

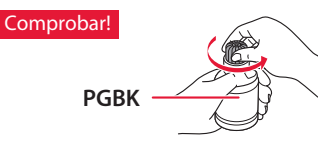

3 Alinee la boquilla del frasco de tinta con la entrada.

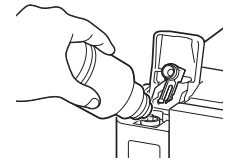

4 Coloque el frasco de tinta boca abajo despacio y empuje hacia abajo para verter la tinta.

• Si la tinta no se vierte, retire suavemente el frasco de tinta e inténtelo de nuevo.

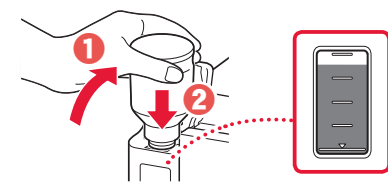

5 Retire suavemente el frasco de tinta de la entrada.

• Tenga cuidado de no derramar la tinta.

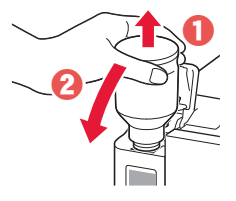

6 Reemplace la tapa del depósito **de manera segura** y, a continuación, cierre la cubierta del depósito de tinta.

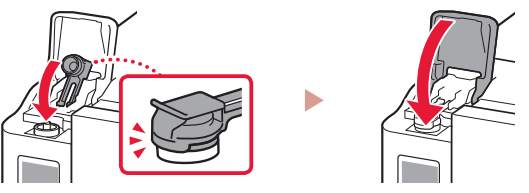

7 Repita los pasos del 1 al 6 para verter toda la tinta en los depósitos de tinta correspondientes de la derecha.

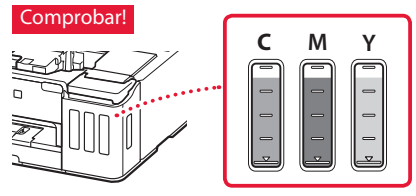

8 Cierre la cubierta superior.

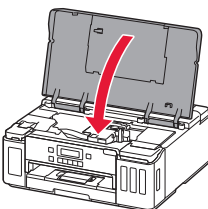

### **5. Encender la impresora**

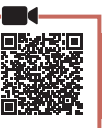

1 Conecte el cable de alimentación.

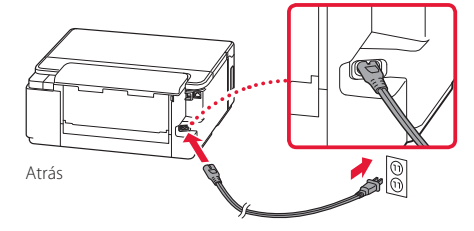

#### *IMP* Importante En este momento, no conecte ningún otro cable.

2 Pulse el botón **ACTIVADO (ON)**.

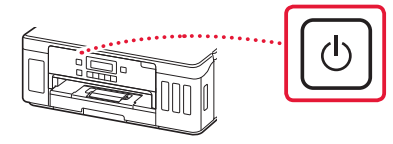

 $3$  Si aparece la siguiente pantalla, use los botones  $\blacklozenge$  y  $\blacktriangleright$  para seleccionar el idioma y pulse el botón **OK**.

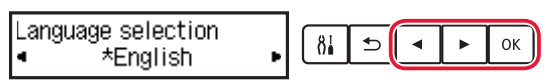

#### *Importante*

Si aparece un error en la pantalla, consulte "Si un mensaje de error (código de asistencia) se muestra en la pantalla" en la página 3 y siga las instrucciones.

### **6. Carga del papel**

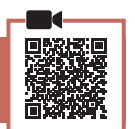

Si aparece la siguiente pantalla, use los botones [ y ] para seleccionar **Sí (Yes)** y pulse el botón **OK**.

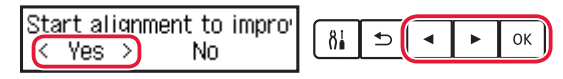

2 Retire el cassette de la impresora.

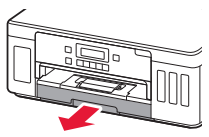

#### 3 Separe las quías del papel deslizándolas.

• Deslice la guía del papel derecha hacia el borde derecho. Alinee la guía del papel frontal con la marca Carta o A4.

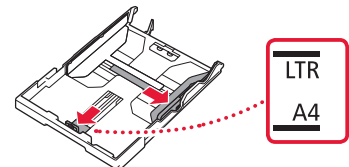

#### 4 Cargue el papel.

- Cargue 2 o más hojas de papel normal de tamaño Carta o A4 con el lado de impresión hacia abajo.
- Coloque el papel delante de la guía del papel frontal y alinee la guía del papel derecha con el ancho del papel.

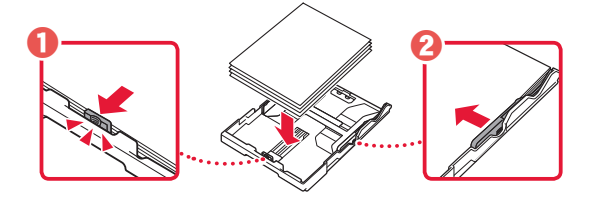

5 Reemplace el cassette.

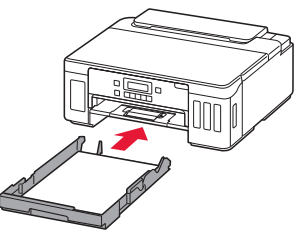

**6** Extraiga la bandeja de salida del papel.

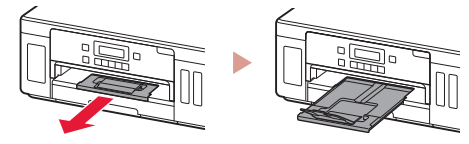

- 7 Siga las instrucciones en pantalla y luego pulse el botón **OK**.
	- Compruebe que **Listo para conectarse (Ready to connect)** se muestra en la pantalla de la impresora.

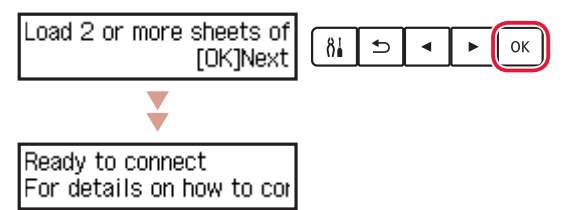

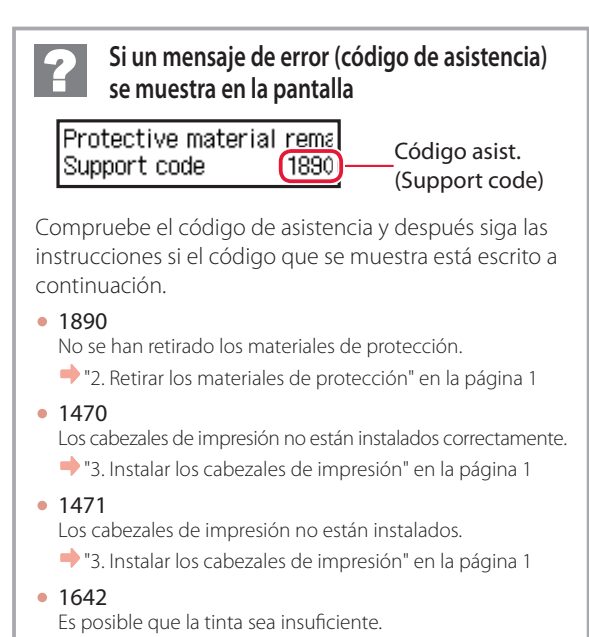

"4. Verter la tinta" en la página 2

Para los demás casos, consulte el **Manual en línea**.

# Instalación de la impresora

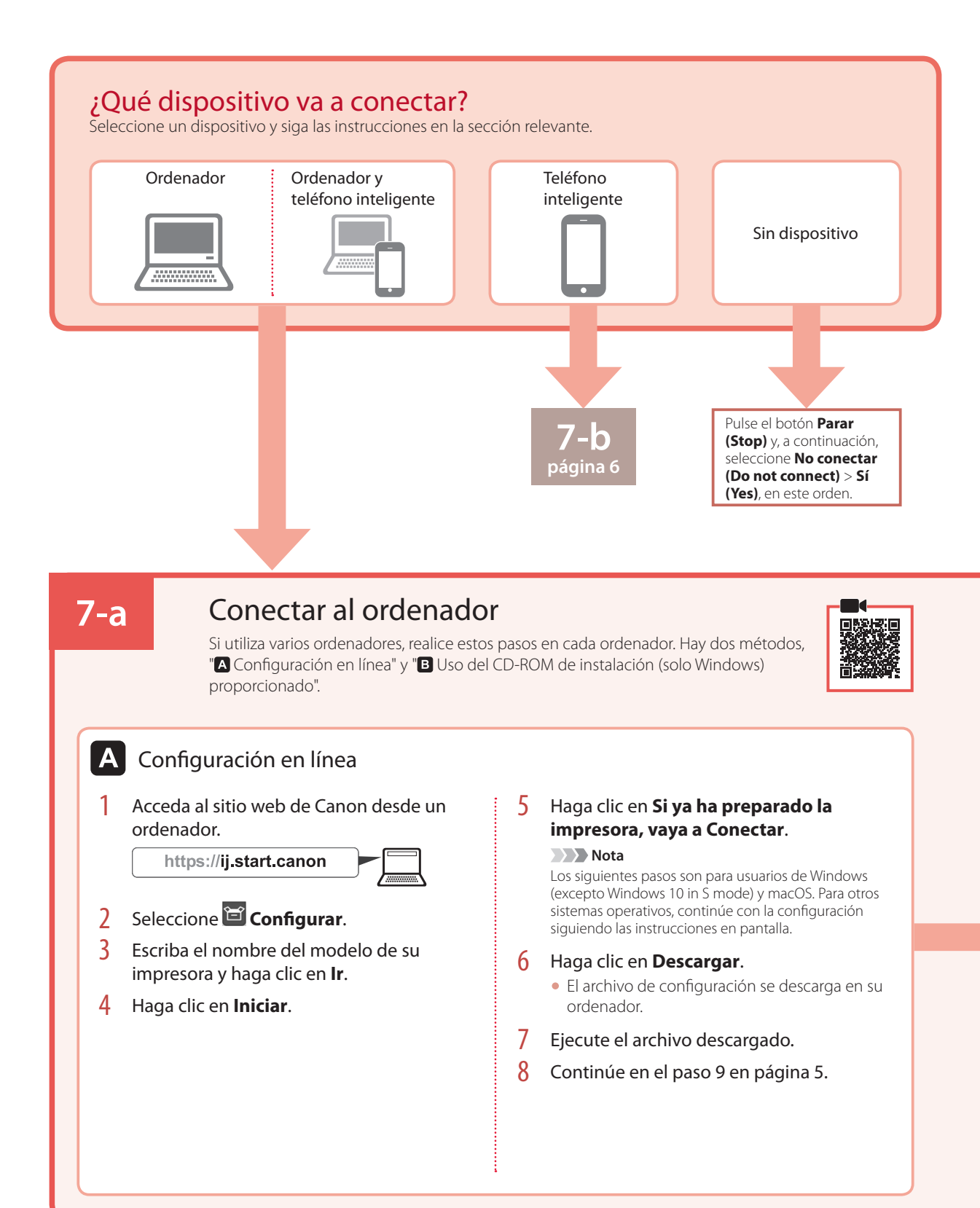

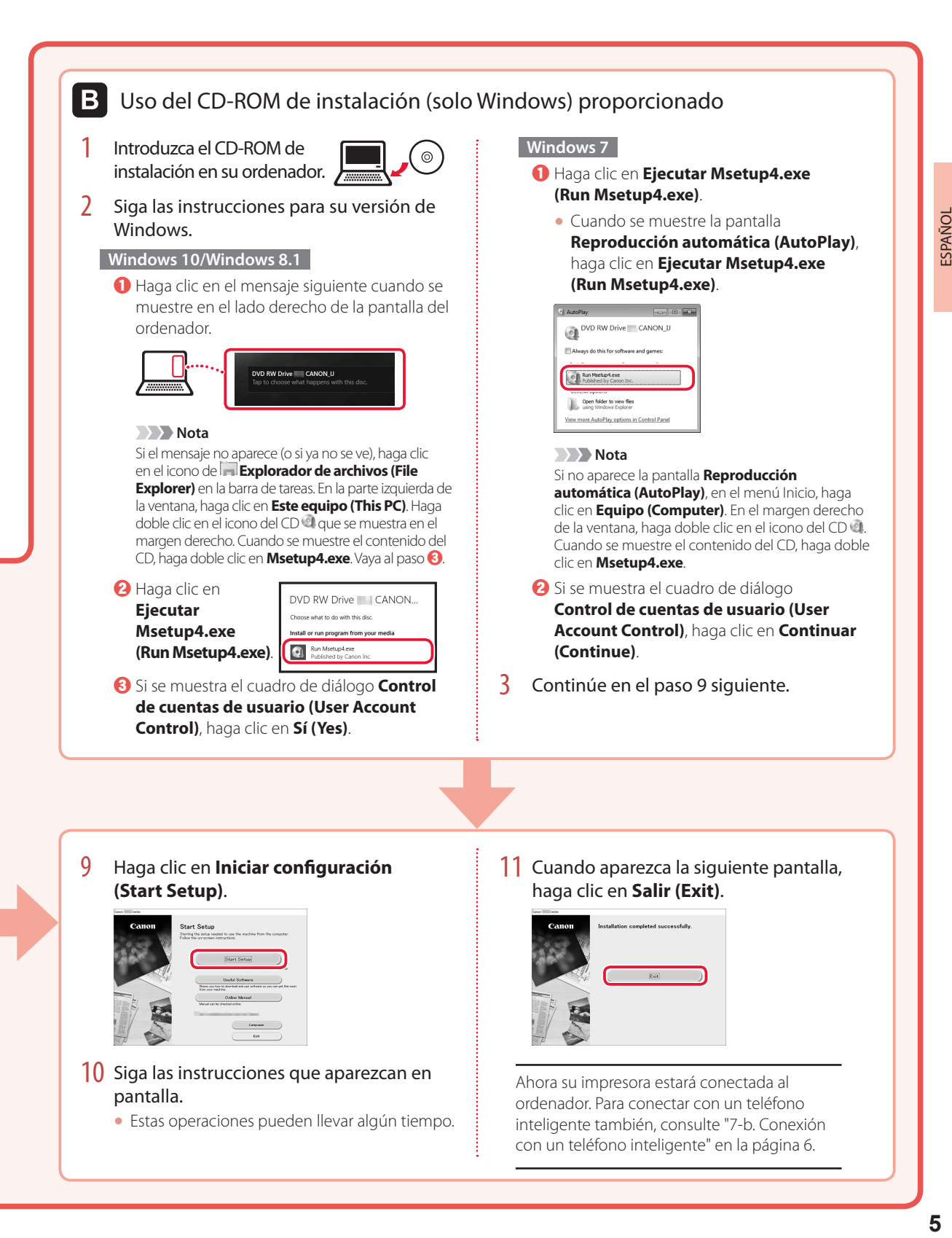

- 10 Siga las instrucciones que aparezcan en pantalla.
	- Estas operaciones pueden llevar algún tiempo.
- Ahora su impresora estará conectada al ordenador. Para conectar con un teléfono inteligente también, consulte "7-b. Conexión con un teléfono inteligente" en la página 6.

# Instalación de la impresora

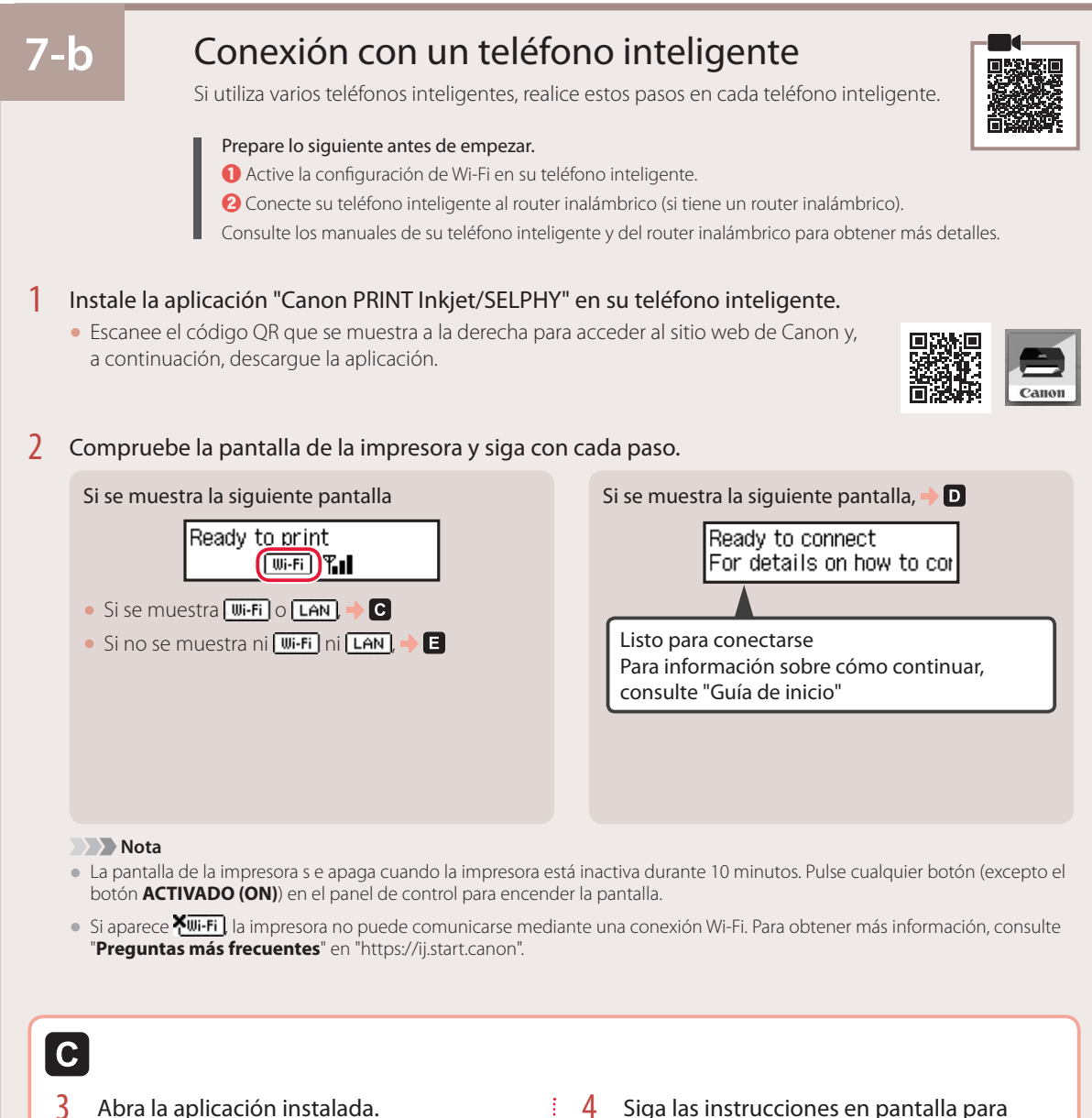

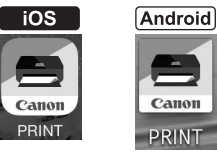

# añadir su impresora.

Cuando haya agregado la impresora, podrá imprimir desde el teléfono inteligente. Para imprimir fotos, consulte "Carga de papel fotográfico" en la página 8.

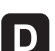

Los procedimientos son diferentes para iOS y Android. Siga las instrucciones para su sistema operativo.

### **iOS**

3 Toque **Ajustes (Settings)** en la pantalla de inicio de su teléfono inteligente y después toque **Canon\_ij\_XXXX** en los ajustes de Wi-Fi.

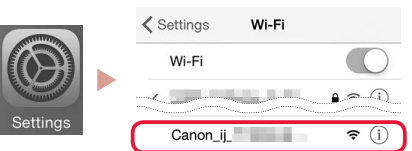

#### **Nota**

Si **Canon ij XXXX** no aparece, siga el procedimiento en **E** y después busque **Canon\_ij\_XXXX** de nuevo.

4 Abra la aplicación instalada y luego siga las instrucciones en la pantalla para agregar su impresora.

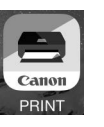

• La aplicación está agregada con el método de conexión más adecuado para el ambiente que utilice.

### **Android**

3 Abra la aplicación instalada y luego siga las instrucciones en la pantalla para agregar su impresora.

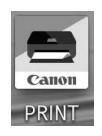

• La aplicación está agregada con el método de conexión más adecuado para el ambiente que utilice.

#### **Nota**

Si no aparece el siguiente mensaje: "**No se ha agregado ninguna impresora. ¿Realizar preparación de impresora? (No printer has been added. Perform printer setup?)**" después de iniciar la aplicación, siga el procedimiento en  $\blacksquare$  y después vuelva a las operaciones del teléfono inteligente.

Cuando haya agregado la impresora, podrá imprimir desde el teléfono inteligente. Para imprimir fotos, consulte "Carga de papel fotográfico" en la página 8.

# A

3 Pulse el botón **Conexión inalámbrica (Wireless connect)** y manténgalo pulsado durante aproximadamente durante 3 segundos.

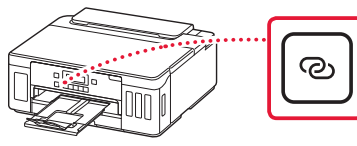

4 Cuando se muestre **Siga las instrucciones del PC o teléf. inteligente, etc.** en la pantalla de la impresora, siga con  $\blacksquare$ .

# Carga de papel fotográfico

El papel fotográfico solo se pude cargar en la bandeja posterior.

1 Abra la cubierta de la bandeja posterior y extienda el soporte del papel.

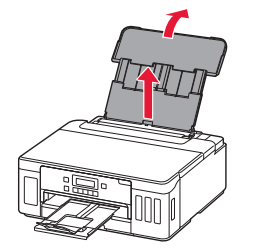

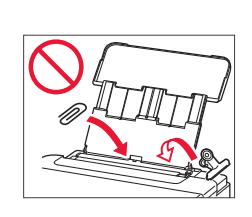

2 Abra la cubierta de la ranura de alimentación y deslice la guía del papel del lado derecho totalmente hacia la derecha.

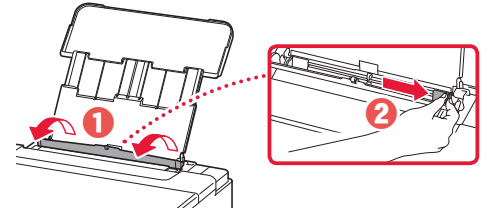

3 Cargue varias hojas de papel fotográfico con la cara de impresión hacia arriba y deslice la guía del papel lateral contra el borde de las hojas de papel.

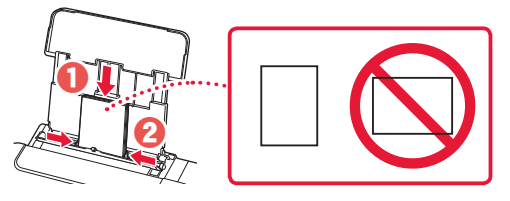

4 Cierre la cubierta de la ranura de alimentación.

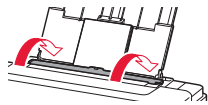

- 5 Cuando **Registre la información de papel de la bandeja posterior (Save the rear tray paper information)** se muestre en la pantalla de la impresora, pulse el botón **OK**.
- 6 Seleccione el tipo y tamaño de papel y pulse el botón **OK**.

# Transporte de la impresora

Cuando vaya a transportar la impresora, asegúrese de lo siguiente. Consulte el **Manual en línea** para obtener más información.

Compruebe que ambos botones de unión se hayan presionado hacia abajo completamente para evitar derrames de tinta.

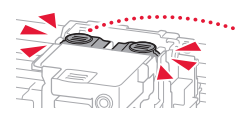

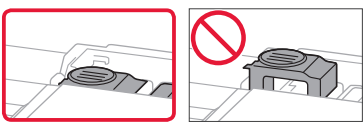

Compruebe que la posición de la palanca de la válvula de tinta esté cerrado.

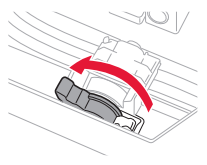

#### Embale la impresora en una bolsa de plástico por si hay derrames de tinta.

- Embale la impresora en una caja resistente y de modo que no quede boca abajo. Utilice suficiente material de protección para garantizar un transporte seguro.
- No incline la impresora. De lo contrario, es posible que la tinta se derrame.
- Manipule con cuidado y asegúrese de que la caja permanece en una superficie plana y que NO se coloca boca abajo o de lado, ya que la impresora podría dañarse y la tinta de la impresora, derramarse.
- Cuando se ocupe del transporte de la impresora una empresa de mensajería, marque la caja con "ESTE LADO ARRIBA" para mantener la impresora con la parte inferior abajo. Márquela también con "FRÁGIL" o "MANEJAR CON CUIDADO".

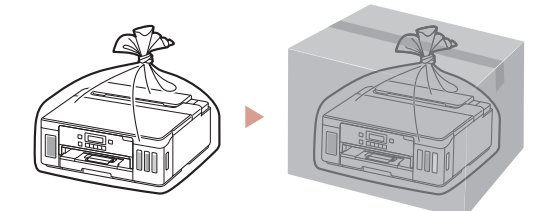

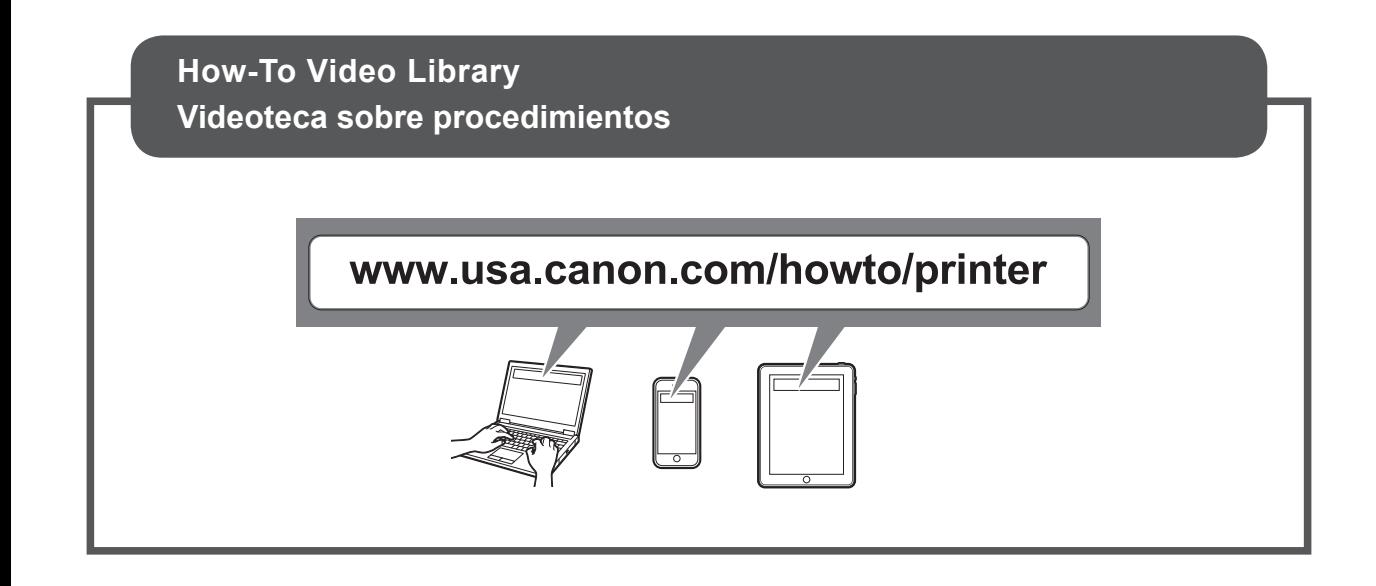

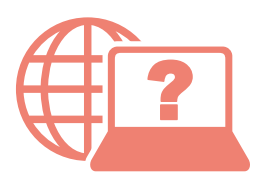

Access Online Manual

Acceso al Manual en línea

From your browser

Desde su navegador

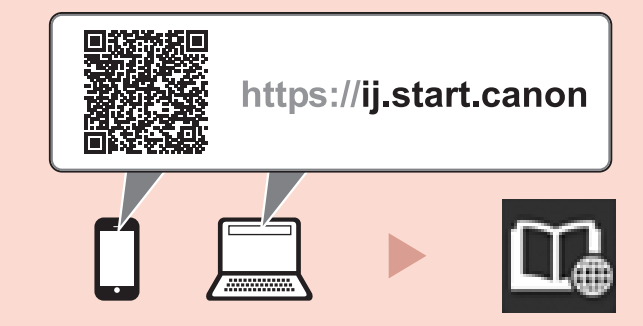

From the "Canon G5000 series Online Manual" desktop shortcut

Desde el acceso directo del escritorio "Manual en línea Canon G5000 series (Canon G5000 series Online Manual)"